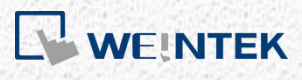

User Manual

*iR-ETN/iR-ETN40R - EtherNet/IP Connection Guide*

This guide walks through the steps to connect iR-ETN/iR-ETN40R with PLC.

UM020006E\_20231116

#### Table of Contents

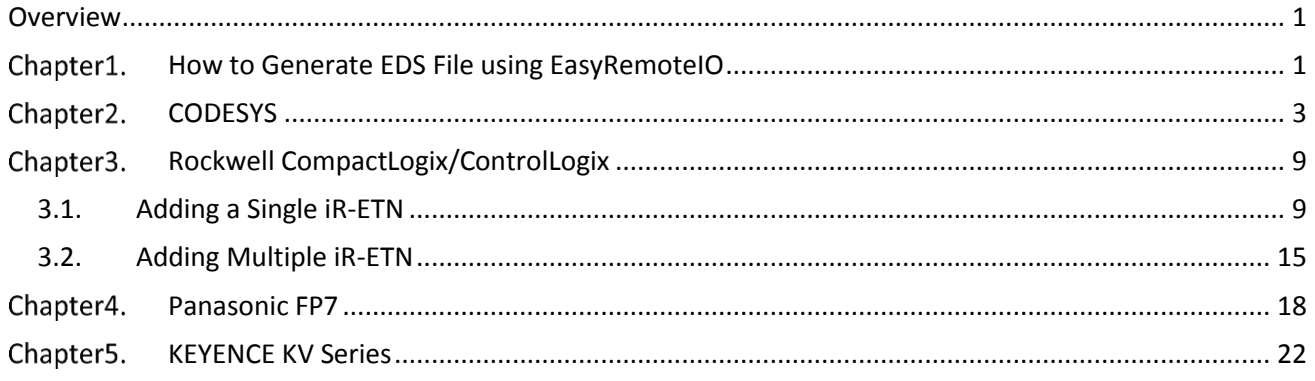

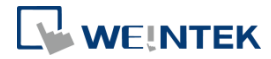

## <span id="page-2-0"></span>**Overview**

iR-ETN/iR-ETN40R firmware supports EtherNet/IP protocol. In EasyRemote IO software, the description file (EDS) for EtherNet/IP devices can be generated. By scanning the iR-ETN/iR-ETN40R devices in EasyRemote IO software, the EDS file can be generated according to the current I/O configuration. The EDS file can then be imported by PLC or EtherNet/IP Scanner devices to complete configuration with minimal effort.

- Applicable firmware version: iR-ETN: V1.0.3.0 iR-ETN40R: V1.0.0.1
- Applicable EasyRemoteIO version: iR-ETN: V1.3.2.0 or later iR-ETN40R: V1.4.3.0 or later
- For more information on updating iR-ETN firmware, please see [UM019005E\\_iR\\_Series\\_Firmware\\_Update\\_UserManual\\_eng.pdf](https://dl.weintek.com/public/iR/eng/UserManual/UM019005E_iR_Series_Firmware_Update_UserManual_eng.pdf)

This user manual explains how to generate iR-ETN's/iR-ETN40R's EtherNet/IP EDS File, and how to connect PLC to iR-ETN/iR-ETN40R via EtherNet/IP.

#### <span id="page-2-1"></span>Chapter1. **How to Generate EDS File using EasyRemoteIO**

For more information on EasyRemoteIO, please see [UM018004E\\_EasyRemoteIO\\_UserManual\\_eng.pdf](https://dl.weintek.com/public/iR/eng/UserManual/UM018004E_EasyRemoteIO_UserManual_eng.pdf)

Step 1. Launch EasyRemoteIO, click [Automatic scan] to scan network for iR-ETN/iR-ETN40R. The information of iR-ETN/iR-ETN40R and the connected modules is shown as below.

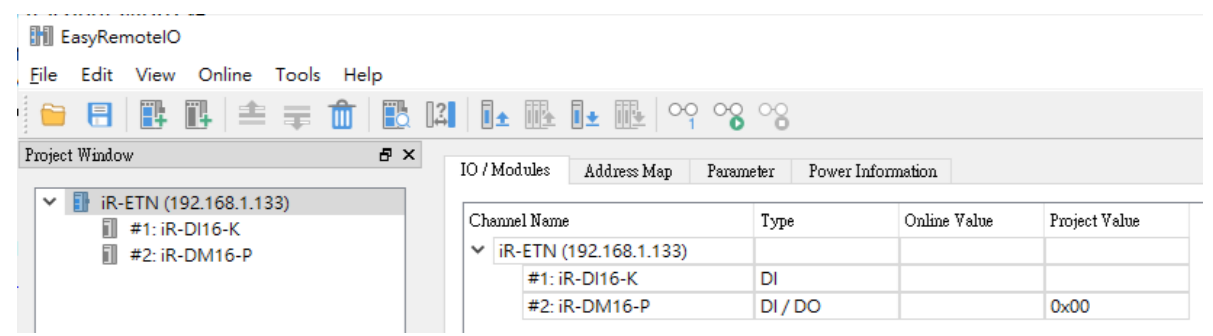

Step 2. Click [File] » [Export EtherNet/IP EDS] and select the file to export tags.

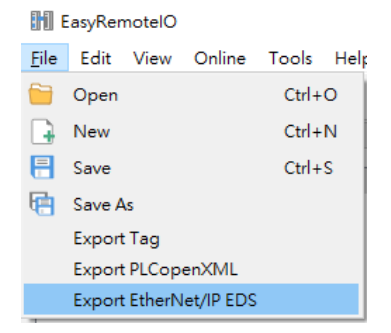

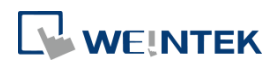

#### Step 3. Select the iR-ETN and click OK.

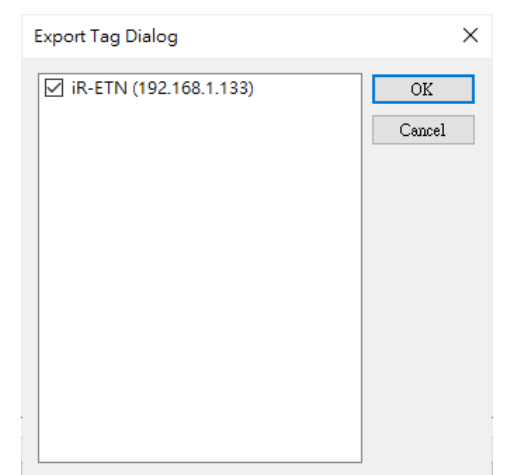

# EDS file is successfully exported.

![](_page_3_Picture_28.jpeg)

![](_page_4_Picture_0.jpeg)

## <span id="page-4-0"></span>**Chapter2. CODESYS**

This chapter explains how to connect two iR-ETN and iR Remote I/O in CODESYS.

Step 1. In EasyRemoteIO scan and export EtherNet/IP EDS.

![](_page_4_Picture_5.jpeg)

Step 2. Open a new project in CODESYS and select a Weintek device.

![](_page_4_Picture_93.jpeg)

Step 3. Click [Tools] » [Device Repository…].

![](_page_4_Picture_9.jpeg)

Step 4. Click [Install…].

![](_page_5_Picture_1.jpeg)

![](_page_5_Picture_26.jpeg)

Step 5. Select [EDS and DCF files (\*.eds, \*.dcf)] and then select the first \*.eds file.

![](_page_5_Picture_27.jpeg)

Step 6. After importing the file, the iR-ETN is added under EtherNetIP Remote Adapter.

![](_page_5_Picture_28.jpeg)

![](_page_6_Picture_0.jpeg)

Step 7. Add an Ethernet device.

![](_page_6_Picture_33.jpeg)

Step 8. Assign an interface (Ethernet).

![](_page_6_Picture_34.jpeg)

![](_page_7_Picture_0.jpeg)

![](_page_7_Picture_39.jpeg)

## Step 9. Add an EtherNet/IP Scanner.

![](_page_7_Picture_40.jpeg)

\*Please note that [Auto-reestablish Connections] must be selected.

![](_page_7_Picture_41.jpeg)

![](_page_7_Figure_7.jpeg)

![](_page_7_Picture_42.jpeg)

![](_page_8_Picture_0.jpeg)

Start from step 3 again to add the second iR-ETN's \*.eds file. This will overwrite the \*.eds file of the first iR-ETN.

Add the second iR-ETN.

Ethernet (Ethernet) EtherNet\_IP\_Scanner (EtherNet/IP Scanner)  $\mathbb{H}$  ir  $ETN$  155 (ir  $ETN$ )  $\mathbb{R}$  ir  $ETN_161$  (ir  $ETN$ )

Step 11. The default iR module setting is shown. Add new parameters in User-Defined Parameters tab.

![](_page_8_Picture_56.jpeg)

The initial values can be set after adding new parameters.

![](_page_9_Picture_1.jpeg)

![](_page_9_Picture_18.jpeg)

# Step 12. In EtherNet/IP I/O Mapping tab find the IO address and start editing the program.

![](_page_9_Picture_19.jpeg)

![](_page_10_Picture_1.jpeg)

# <span id="page-10-0"></span>**Rockwell CompactLogix/ControlLogix**

### <span id="page-10-1"></span>**3.1. Adding a Single iR-ETN**

Rockwell CompactLogix and ControlLogix can be edited using RSLogix 5000.

Step 1. Open [Tools] » [EDS Wizard] and import iR-ETN's EDS file.

![](_page_10_Picture_6.jpeg)

Import EDS file following the on-screen instructions.

![](_page_10_Picture_8.jpeg)

![](_page_11_Picture_0.jpeg)

![](_page_11_Picture_10.jpeg)

![](_page_12_Picture_1.jpeg)

![](_page_12_Picture_2.jpeg)

![](_page_13_Picture_1.jpeg)

![](_page_13_Picture_2.jpeg)

Step 2. Right-click on [Ethernet] and select [Add Module…].

![](_page_14_Picture_14.jpeg)

![](_page_15_Picture_1.jpeg)

![](_page_15_Picture_27.jpeg)

Enter iR-ETN's IP address and device name. The device name will be used in the tags.

![](_page_15_Picture_28.jpeg)

Step 3. iR-ETN's Input/Output Data can be found in the tag.

![](_page_16_Picture_1.jpeg)

![](_page_16_Picture_48.jpeg)

Select the corresponding bit when programming.

![](_page_16_Picture_49.jpeg)

![](_page_16_Picture_50.jpeg)

#### <span id="page-16-0"></span>**3.2. Adding Multiple iR-ETN**

In Allen Bradley software, each device requires a unique EDS file. To add multiple iR-ETN (each with different number of I/O), please follow instructions below.

Step 1. Go to [Ethernet] » [Add Module] and add Generic Ethernet Module.

![](_page_17_Picture_0.jpeg)

![](_page_17_Picture_37.jpeg)

Step 2. Configure connection parameters for iR-ETN's EDS file.

![](_page_17_Picture_38.jpeg)

\*When Assembly Instance only has Input, "Comm Format" must be set to "Input Data – SINT".

![](_page_17_Picture_39.jpeg)

Step 3. Enter iR-ETN's IP address, name, and description.

![](_page_18_Picture_0.jpeg)

![](_page_18_Picture_88.jpeg)

- Step 4. Enter RPI. Use the default setting, which is 10 ms (min. RPI support for iR-ETN is 5 ms).
	- TWO\_ETN\_IO in TWO\_ETN\_IO 2ACD | RM 33.11P idt View Search Logic Communications Tools Window Help<br>||日 日 ※①① ウぐ | マラック戸 ||2||2||2||2||2||2||2||2||2|  $\left\| \begin{array}{ccc} \cdot & \cdot & \cdot \\ \cdot & \cdot & \text{Path} & \text{some} \end{array} \right\|$  $\Delta$  and  $\Delta$  $\overline{a}$ . No Fo ces → No Edits & <br>→ X = Module Properties Report: Local (ETHERNET-MODULE 1.001) × General Connection Module Info TWO\_ETN\_IC Requested Packet Interval (RPI):  $|00|$   $\frac{1}{2}$  ms (1.0 - 3200.0 ms) [1] Inhibit Module Major Fault On Controller If Connection Fails While in Run Mode MUse Unicast Connection over EtherNet/P Module Fault **OK Cancel** Apply **Help** TWO\_ETN\_IO<br>DULE ETN\_2 iR-ETN.x ETN\_1 :<br>FRM TWO FTN IO
- Step 5. When you have finished setting the parameters, you can see iR-ETN's I/O status in Controller Tags page. In this example, the first slot of iR-ETN = DM16-P and the second  $slot = A104$ -TR.

![](_page_18_Picture_89.jpeg)

![](_page_19_Picture_0.jpeg)

# <span id="page-19-0"></span>**Chapter4.** Panasonic FP7

Panasonic FP7 CPS41E CPU supports EtherNet/IP, please use Control FPWIN Pro 7 software to edit the program.

#### Step 1. Use static IP for PLC.

| FP7_CPS41E.pro - Control FPWIN Pro 7 - The IEC 61131-3 programming system - IP addresses<br>60 |         |                                             |                         |                        |  |  |
|------------------------------------------------------------------------------------------------|---------|---------------------------------------------|-------------------------|------------------------|--|--|
| Object Edit Online<br>Debug<br>Monitor<br>Project                                              | Extras  | Window<br>Help                              |                         |                        |  |  |
| 《 다 리 리 경 청   다 딕   방<br>비교 ຫຼື 2019년   이 이<br>$\frac{1}{20}$<br>- 白 追<br>۰H                   |         |                                             |                         |                        |  |  |
| Project<br>$-4x$                                                                               |         | IP IP addresses X 23 Entry data monitor 1   | Global variables        | <sup>6</sup> Program_1 |  |  |
| l So<br>$\bullet \bullet \circledast \circledast \circledast \circledast$                      | No      | Item name                                   | Data                    | Dim<br>Range           |  |  |
| Project [D:\ProjectPLC\Panasonic\FPWIN_Pro\FP7_C                                               | 846     | Use IPv4 address                            | <b>Yes</b>              | Yes                    |  |  |
| PLC (FP7 CPS41E)                                                                               | 847     | Automatically obtain IPv4 address           | <b>Disable</b>          | Disable                |  |  |
| <b>System registers</b>                                                                        | 857     | IPv4 address                                | 192.168.1.43            |                        |  |  |
| Memory size                                                                                    | 859     | IPv4 subnet mask                            | 255 255 252 0           | $\sim$                 |  |  |
| Hold on/off                                                                                    | 861     | IPv4 default gateway                        | 192.168.1.254           |                        |  |  |
| Act on error                                                                                   | 846     | Use IPv6 address                            | <b>No</b>               | Yes                    |  |  |
| Timeout                                                                                        | 847     | Automatically obtain IPv6 address           | <b>Disable</b>          | <b>Disable</b>         |  |  |
| Serial ports<br>$\checkmark$                                                                   | 881     | IPv6 address                                | fe80::1234:5678:1234:56 | $\sim$                 |  |  |
| COM <sub>0</sub><br>COM1                                                                       | 873     | IPv6 subnet prefix length                   | 64                      | 4 to 128               |  |  |
| COM <sub>2</sub>                                                                               | 897     | IPv6 default gateway                        | fe80::1                 |                        |  |  |
| Ethernet                                                                                       | 921     | Automatically obtain DNS server IP a        | <b>Disable</b>          | Disable                |  |  |
| IP addresses                                                                                   | 925/922 | Preferred DNS server IPv4/IPv6 add 0.0.0.0  |                         |                        |  |  |
| Time synchronization                                                                           | 933     | Alternate DNS server IPv4/IPv6 addr 0.0.0.0 |                         | $\sim$                 |  |  |
| Web server                                                                                     |         |                                             |                         |                        |  |  |
| <b>HTTP</b> client                                                                             |         |                                             |                         |                        |  |  |
| <b>FTP</b> server                                                                              |         |                                             |                         |                        |  |  |

Step 2. Open EtherNet/IP Setting » [EDS File] » [Register...] and import iR-ETN's EDS file.

| FP7_CPS41E.pro - Control FPWIN Pro 7 - The IEC 61131-3 programming system - Program_1<br>匾                             |                                                                   |       |
|----------------------------------------------------------------------------------------------------|-------------------------------------------------------------------|-------|
| Object Edit Tools Online<br>Monitor<br>Project                                                                         | Debug<br>Extras<br>Window<br>Help                                 |       |
|                                                                                                    | 내려 형 盟 몇<br>in (si<br>峕<br>盖轴路<br>▾∥                              |       |
| Project<br>$-4 \times$<br>$\sim$ 10 $\sim$ 10 $\sim$<br>ÝФ.<br>Project [D:\ProjectPLC\Panasonic\FPWIN_Pro\FP7_C<br>æ I | EtherNet/IP Setting<br>Edit View<br>EDS File Setting Help<br>File |       |
| PLC (FP7 CPS41E)                                                                                                    | 2<br>自<br>Register<br>Ы<br>X                                      |       |
| <b>System registers</b>                                                                                                | Delete<br><b>Scan List</b>                                        |       |
| Memory size                                                                                                    | Edit Comment<br>FP7 CPS41E(192<br>m                               | Whole |
| Hold on/off<br>Act on error                                                                                            | I/O Map - So<br>Add to Scan List                                  |       |
| Timeout                                                                                                    | Scan List - U<br>1<br>Device Property                             | Jnit  |
| Serial ports                                                                                                    |                                                                   |       |
| COM <sub>0</sub>                                                                                                    | Import Device Data Base                                           |       |
| COM <sub>1</sub>                                                                                                    | Export Device Data Base                                           |       |
| COM <sub>2</sub>                                                                                                    |                                                                   |       |
| Ethernet                                                                                                    |                                                                   |       |
| IP addresses                                                                                                    |                                                                   |       |
| Time synchronization                                                                                                   |                                                                   |       |
| Web server                                                                                                    |                                                                   |       |
| <b>HTTP</b> client                                                                                                    |                                                                   |       |
| <b>FTP</b> server<br><b>FTP</b> client                                                                                 |                                                                   |       |
| <b>SMTP</b> client                                                                                                    |                                                                   |       |
| System connections (4 system connect<br>≻                                                                              |                                                                   |       |
| User connections (16 user connections<br>$\rightarrow$                                                                 |                                                                   |       |
| EtherNet/IP (1 connection)                                                                                             |                                                                   |       |
| Routing                                                                                                    |                                                                   |       |
| <b>TCP</b> time settings<br>C)                                                                                         |                                                                   |       |
| 1970 and a moral could make the computation                                                                            |                                                                   |       |

Step 3. Right-click on iR-ETN and select [Add to Scan List].

![](_page_20_Picture_1.jpeg)

![](_page_20_Picture_39.jpeg)

Step 4. [Setting] » [EtherNet/IP Basic Configuration...]

![](_page_20_Picture_4.jpeg)

Set [Auto Allocation] to "No".

![](_page_21_Picture_0.jpeg)

![](_page_21_Picture_25.jpeg)

#### Step 5. Device Allocation is currently empty.

![](_page_21_Picture_26.jpeg)

Right-click on iR-ETN and select [Reallocate Device].

![](_page_22_Picture_2.jpeg)

Settings can be saved for other projects to read by clicking [Save Setting]. Click [OK] to finish settings.

Step 6. Configure I/O mapping in [Global variables] tab for use in the program

![](_page_22_Picture_46.jpeg)

![](_page_23_Picture_0.jpeg)

#### <span id="page-23-0"></span>**KEYENCE KV Series Chapter5.**

KEYENCE KV-NC32 can connect to iR-ETN using KV-NC1EP. Use KV STUDIO software to edit the program.

#### Step 1. Open a new project, double-click on KV-NC32, and then add KV-NC1EP in Unit Editor.

![](_page_23_Figure_5.jpeg)

Step 2. Set the IP address of KV-NC1EP.

![](_page_23_Picture_73.jpeg)

#### Step 3. EtherNet/IP setting of KV-NC1EP:

![](_page_23_Picture_74.jpeg)

![](_page_24_Picture_0.jpeg)

![](_page_24_Picture_83.jpeg)

Step 4. Import iR-ETN's EDS file generated by EasyRemoteIO.

![](_page_24_Figure_4.jpeg)

![](_page_24_Picture_5.jpeg)

iR-ETN configuration is completed, the input address is W00 and output address is W02.

![](_page_25_Picture_0.jpeg)

![](_page_25_Picture_2.jpeg)

#### Step 6. Click [Apply] to finish.

![](_page_25_Picture_4.jpeg)

Input module corresponds to W00 and Output module corresponds to W02. Edit the PLC program, download the program to PLC and then run the program.

CODESYS ® is a trademark of CODESYS GmbH.

Other company names, product names, or trademarks in this document are the trademarks or registered trademarks of their respective companies. This document is subject to change without prior notice.

Copyright© 2023 WEINTEK IIOT LTD. All rights reserved.